NETCOMM LIBERTY™ SERIES

## **HSPA+ WiFi Router**

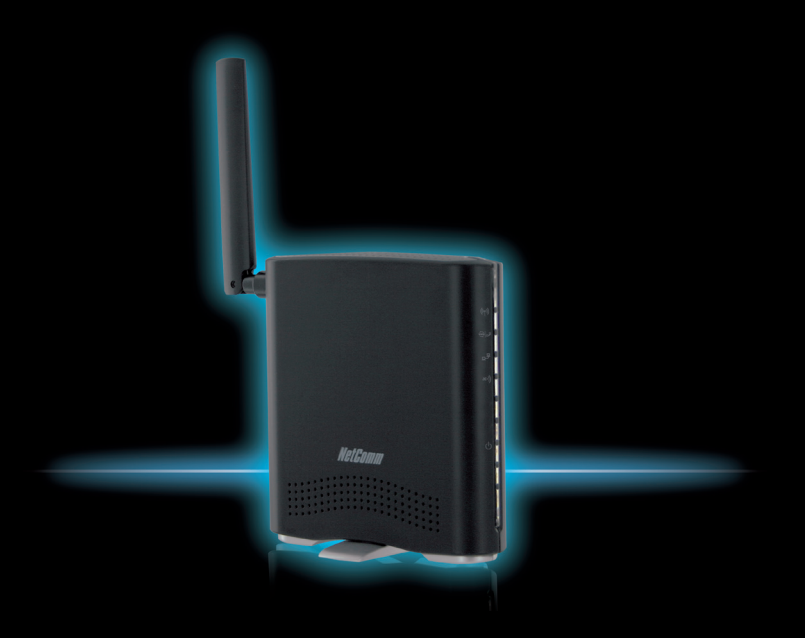

3G39W-I Quick Start Guide

This router has been designed to be placed on a desktop. All of the cables exit from the rear for better organization. The LED indicator display is visible on the front of the gateway to provide you with information about network activity and the device status. See below for an explanation of each of the indicator lights.

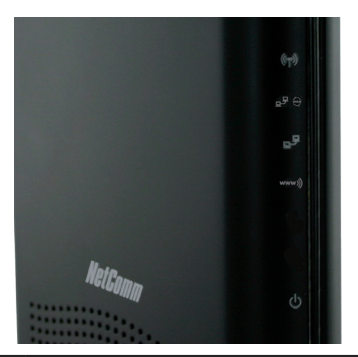

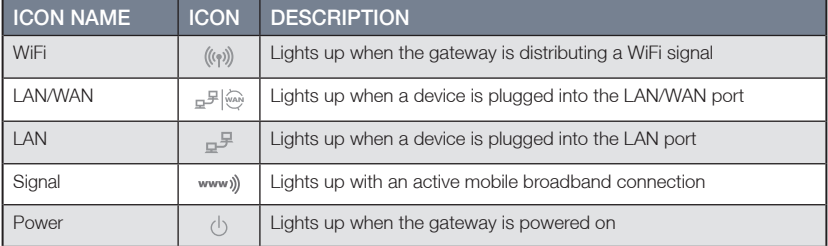

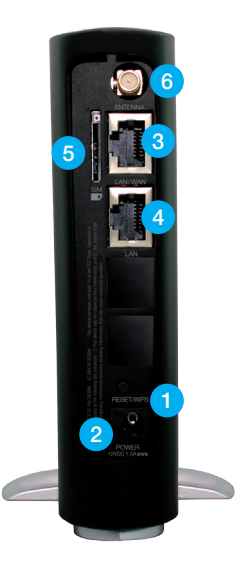

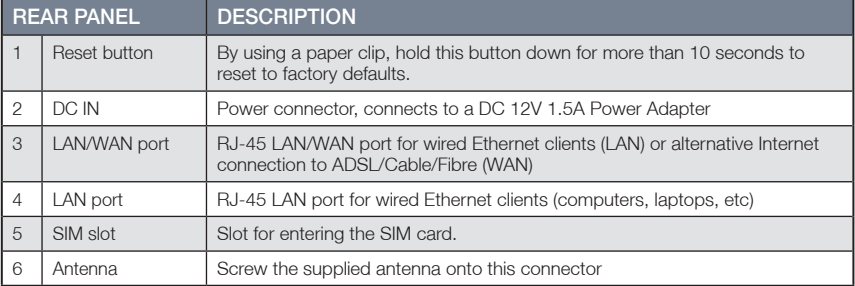

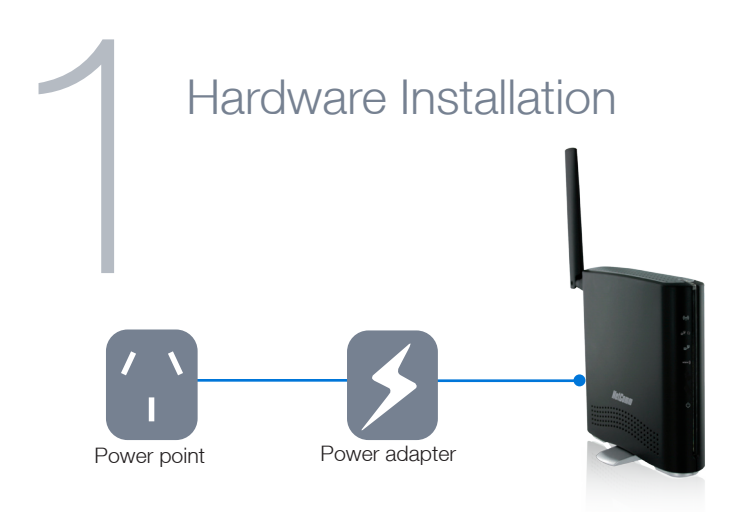

- 1. Screw the provided antenna to the antenna connector on the back of the router.
- 2. Insert your SIM card into the SIM card slot (you should hear it click into place).
- 3. Connect the power adapter to the power socket on the back of the router.
- 4. Plug the power adapter into the wall socket and power on the device.
- 5. Wait approximately 2 minutes for the router to start up.
- 6. To connect to the router via Ethernet cable, please go to step 2. To connect via Wi-Fi, please go to step 3.

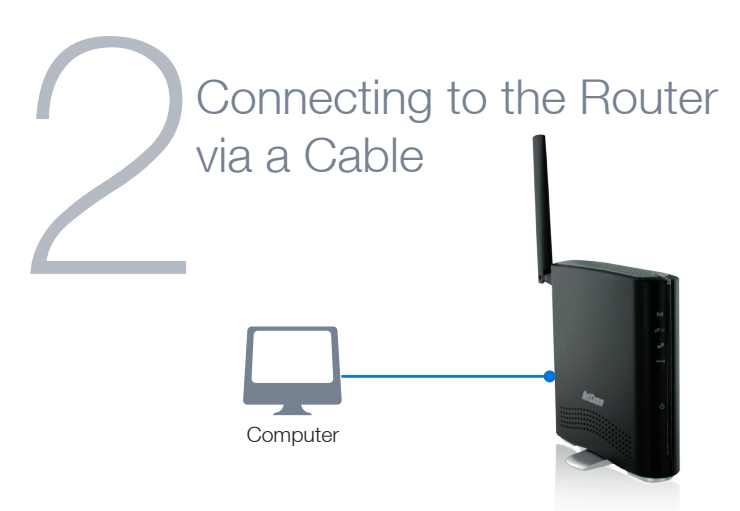

NOTE: This step is optional. If you do not wish to connect via an Ethernet cable to the router, please skip this step and proceed to step number 3.

- 1. Connect the yellow Ethernet cable provided to the Ethernet port labeled LAN on the back of the HSPA+ WiFi Router
- 2. Connect the other end of the Ethernet cable to your computer or to another Ethernet-enabled device like a gaming console, a TV or a home cinema system.
- 3. Wait approximately 30 seconds for the connection to establish.
- 4. Proceed to step number 4 to configure Internet access on your router

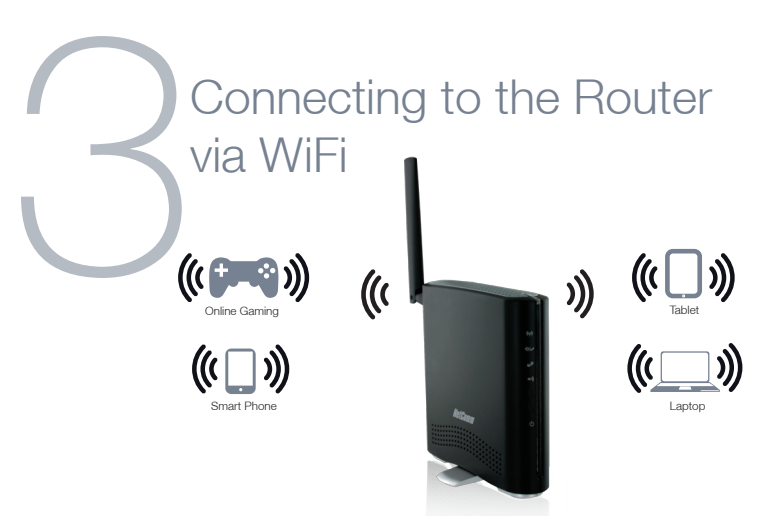

NOTE: This step is optional. If you do not wish to connect via WiFi to the router, please skip this step.

You can connect multiple WiFi devices, including laptops, desktops, tablets and PDA's to your router by following these two basic steps.

- 1. Using your WiFi device, scan the WiFi networks in your area and select the wireless network name listed on the included Wireless Security Card and then click connect.
- 2. Enter the wireless security key listed on the included Wireless Security Card.
- 3. Wait approximately 30 seconds for the connection to be established.
- 4. Proceed to step number 4 to configure Internet access on your router

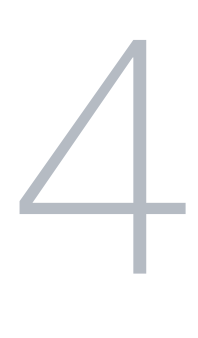

## Customize your Router's settings

To customize your router's settings, please perform the following steps:

- 1. After establishing your wired or wireless connection as previously outlined, open your Web browser and type http://my.router or http://192.168.20.1 into the address bar at the top of the Web browser window and press enter.
- 2. The First-Time Setup Wizard will then be displayed. Click on the Yes, Let's get started with the wizard button to configure your router.
- 3. Select your chosen language and time zone and click Next.
- 4. Select the username and password you would like to use to access the router configuration page and click Next. (If you do not want to change the username or password simply click Next).
- 5. You may now choose to enable or disable your wireless network, show or hide your wireless network (Hide SSID) or change your wireless network name (SSID). After making the desired changes, click Next. (If you do not want to change the default settings, simply click Next).
- 6. Select the wireless security type and wireless security key you would like to use on your wireless network and click Next.
- 7. Fill in the APN (and SIM PIN if required) as provided by your Mobile Service Provider and click Next
- 8. Review your settings and click Finish. To change your settings, click Back until you reach the required page and adjust them accordingly. Click Next until you reach the summary page again.

The router will now apply your changes and attempt to connect using the specified settings. This can take up to 2 minutes.

If a connection is successfully established, the blue www)) network light on the front of the router will light up.